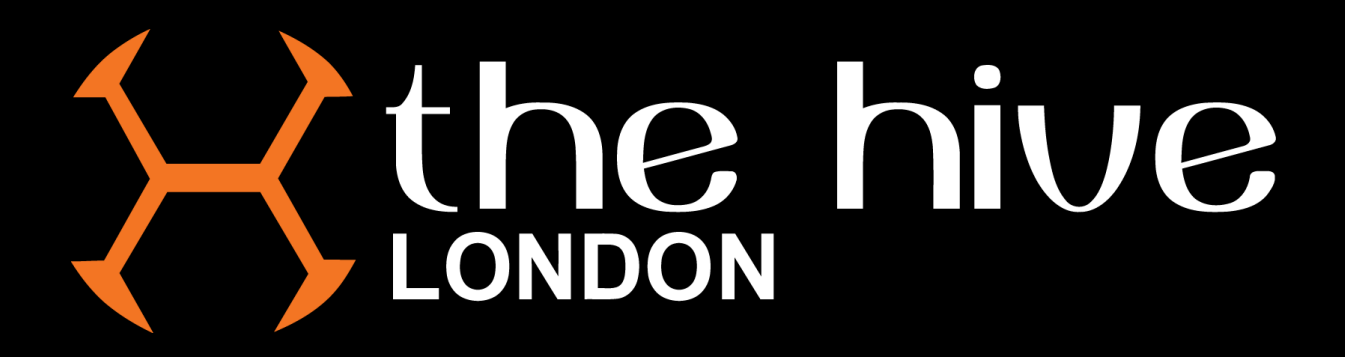

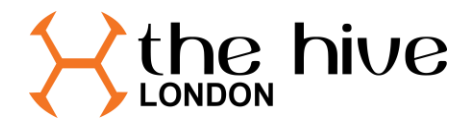

## **Purchasing Reserved Tickets.**

Head to the [Barnet FC website](https://barnetfc.com/) and click on the **BUY TICKETS** icon in the top right corner of the page.

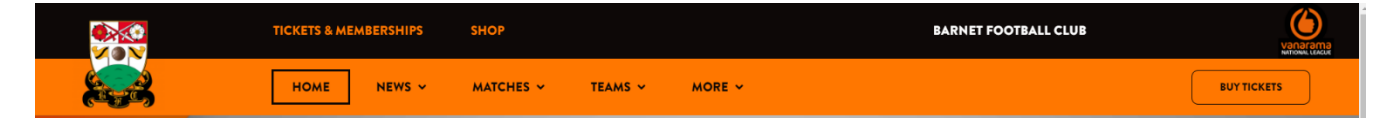

On the page below, click on My Account

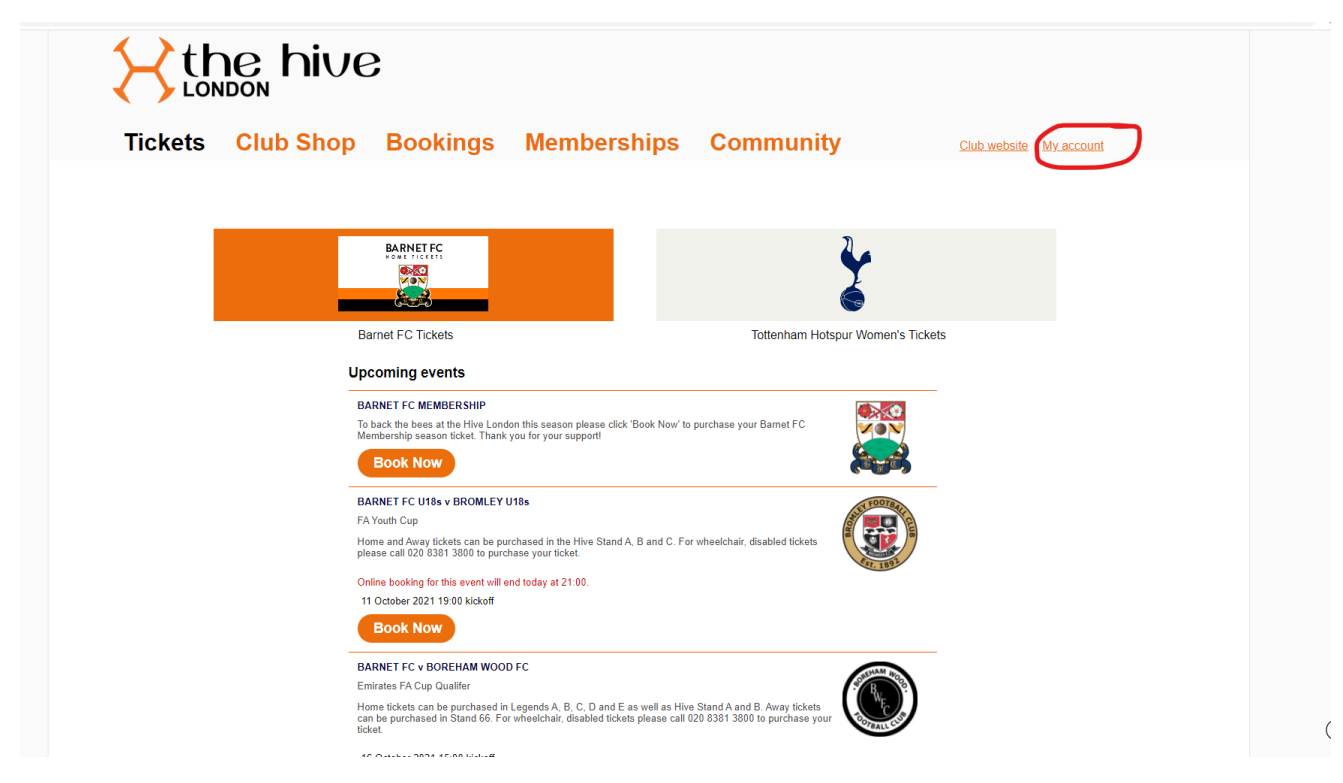

Log into the account that has your season ticket linked to it(if you cannot remember your password, please use the reset my password link and instructions will be emailed to you)

and the company and the company of the community

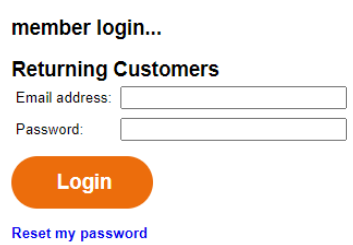

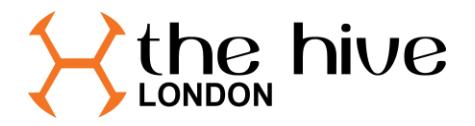

Once logged in click the link for tickets.

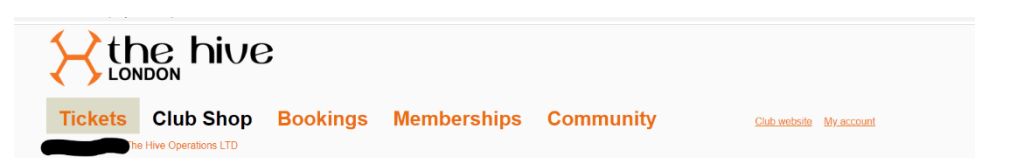

Select the game you have seats reserved for.

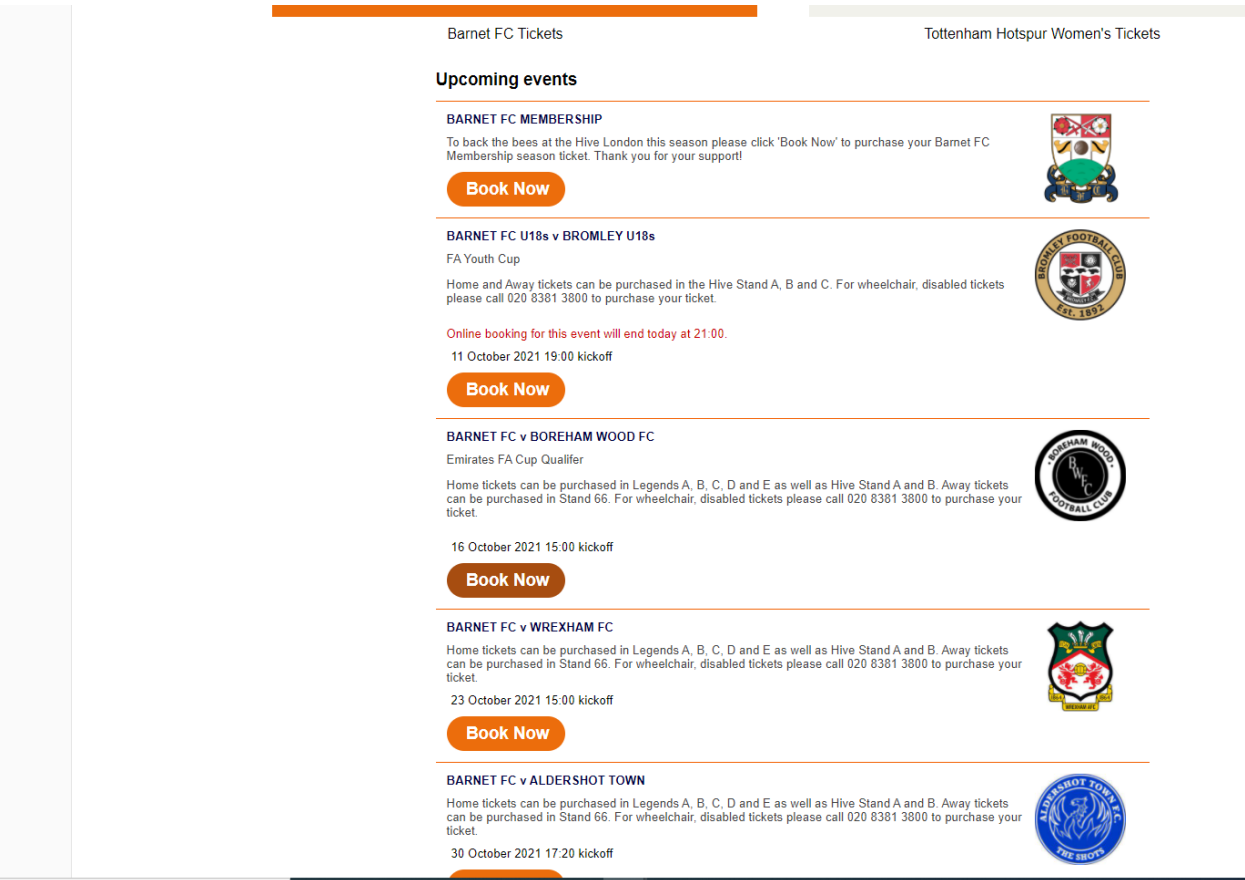

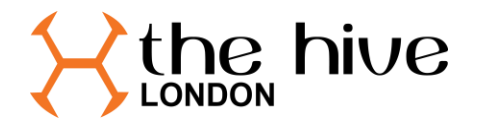

Select the Stand/Block which your regularly allocated season ticket seat is located in.

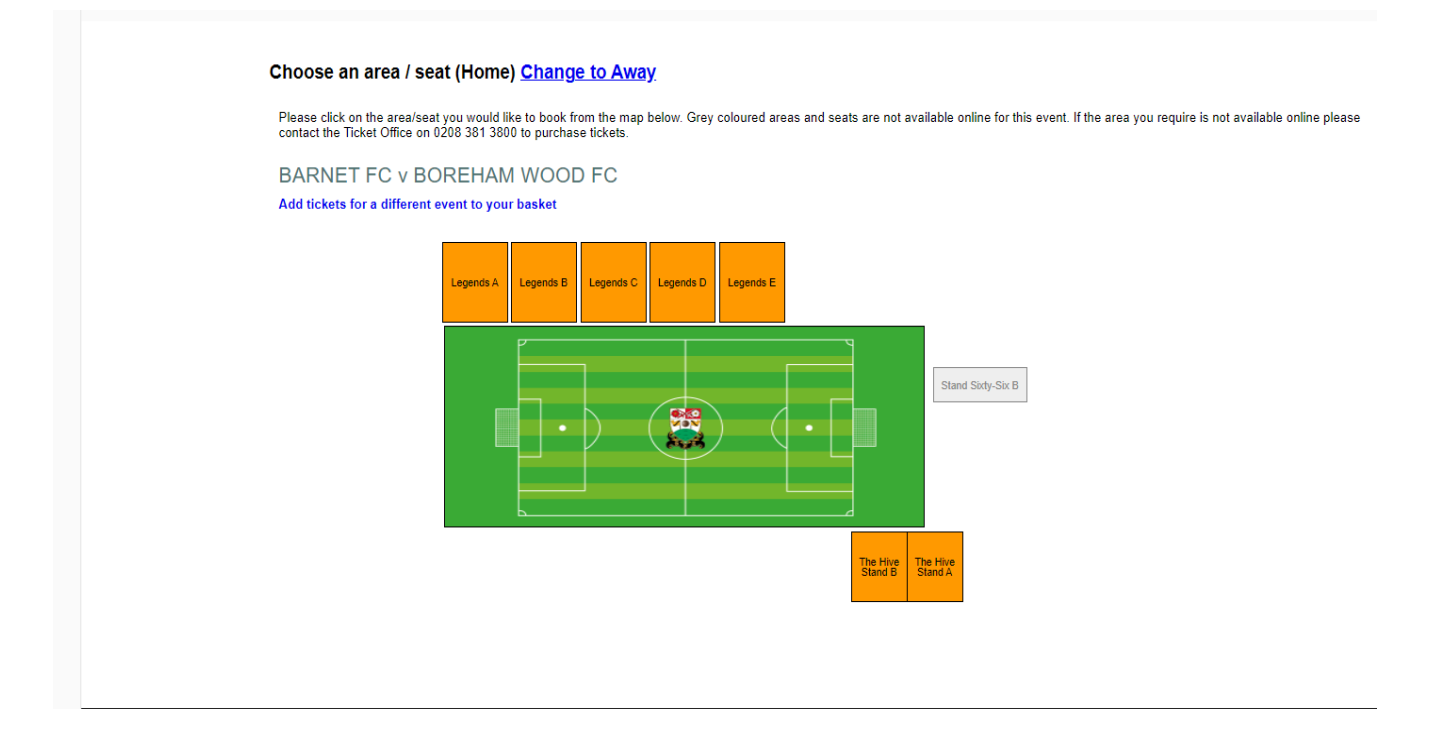

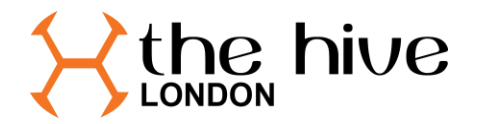

Your reserved seat will have a yellow tint to the edge like below. Select the seat to be brought to the ticket selection screen below,

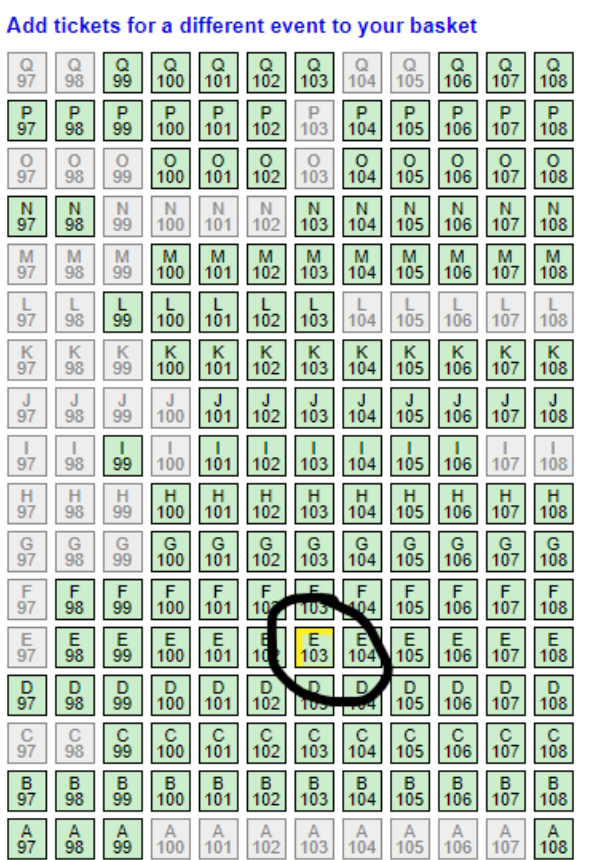

BARNET FC v BOREHAM WOOD FC - Legends E

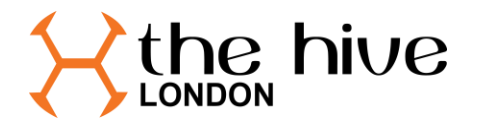

Click on the ticket type you wish to purchase to add the selection to your basket. If you have more than one seat reserved you will be able to select the others to add to your basket, if not please click Checkout to proceed to payment.

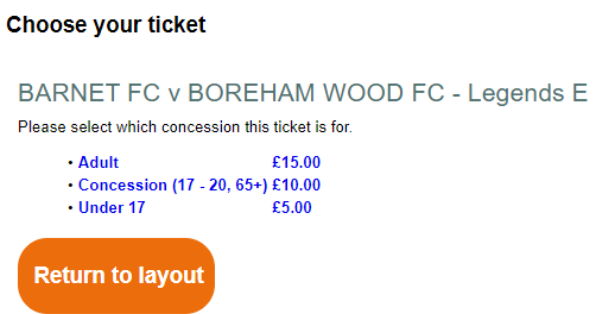